## 管理者電子証明書取得方法について

## 【取得ができる期間】

管理者電子証明書を取得できる期間は、下表のとおりです。

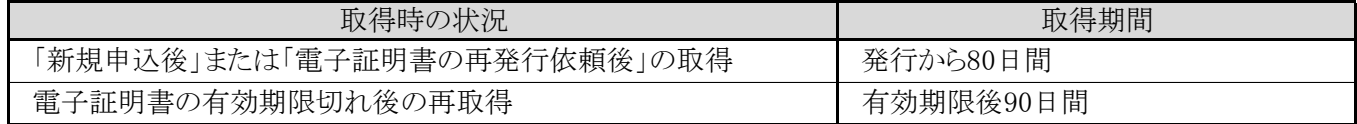

電子証明書の発行後は、取得期間内に後述の【取得の方法】にそって、お手続きください。

なお、取得期間が経過した場合には取得ができなくなります。たましんコールセンターまでご連絡をお願いします。

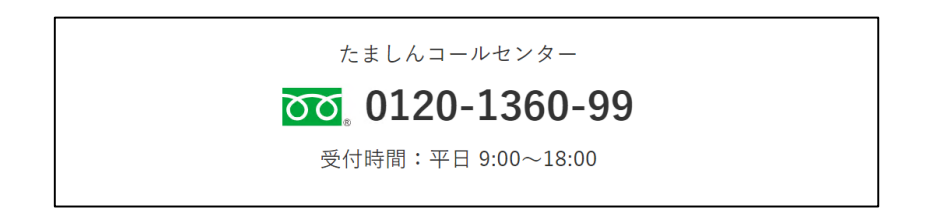

## 【取得の方法】

1. ビジネスダイレクトトップページより、管理者ログインの「電子証明書取得」をクリックします。

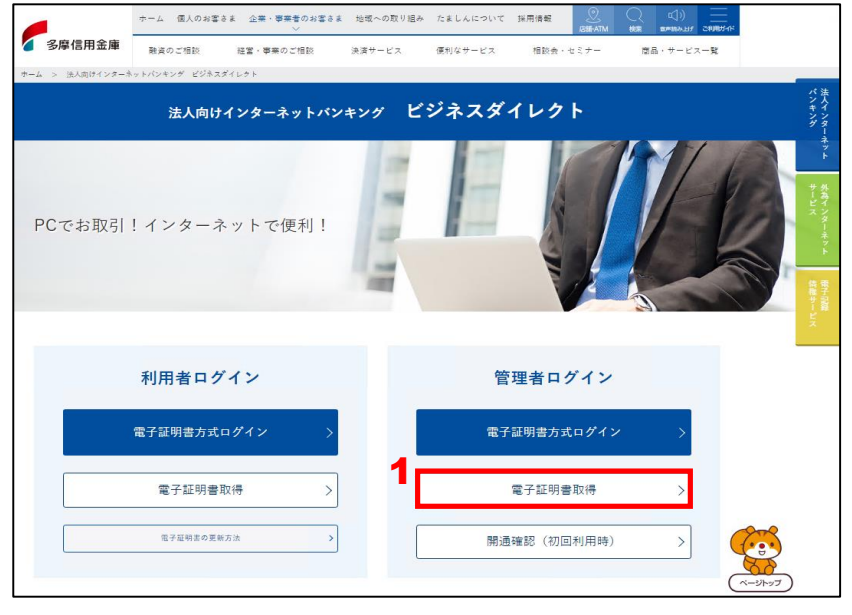

2. 契約者ID(利用者番号)・ご契約先暗証番号を入力します。

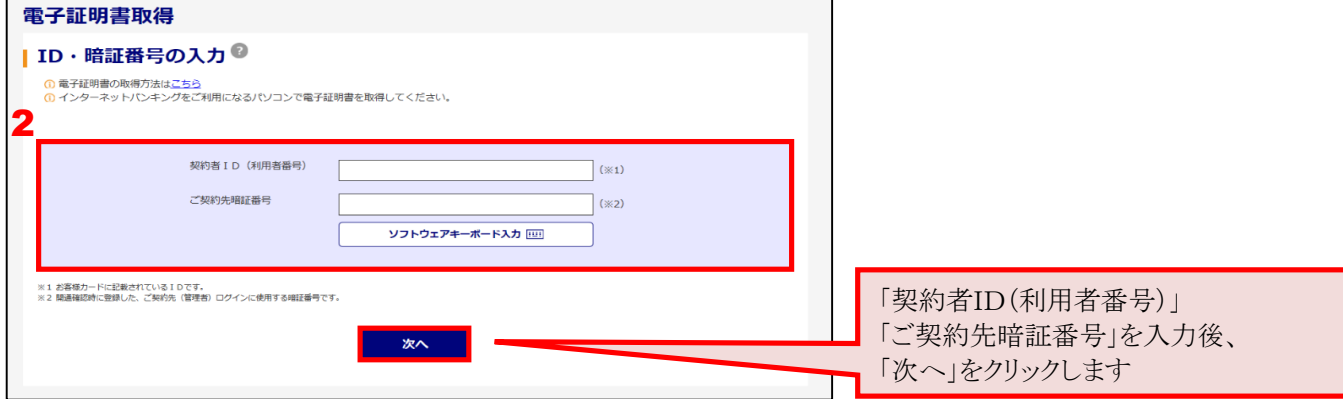

3. ご契約先確認暗証番号を入力します。

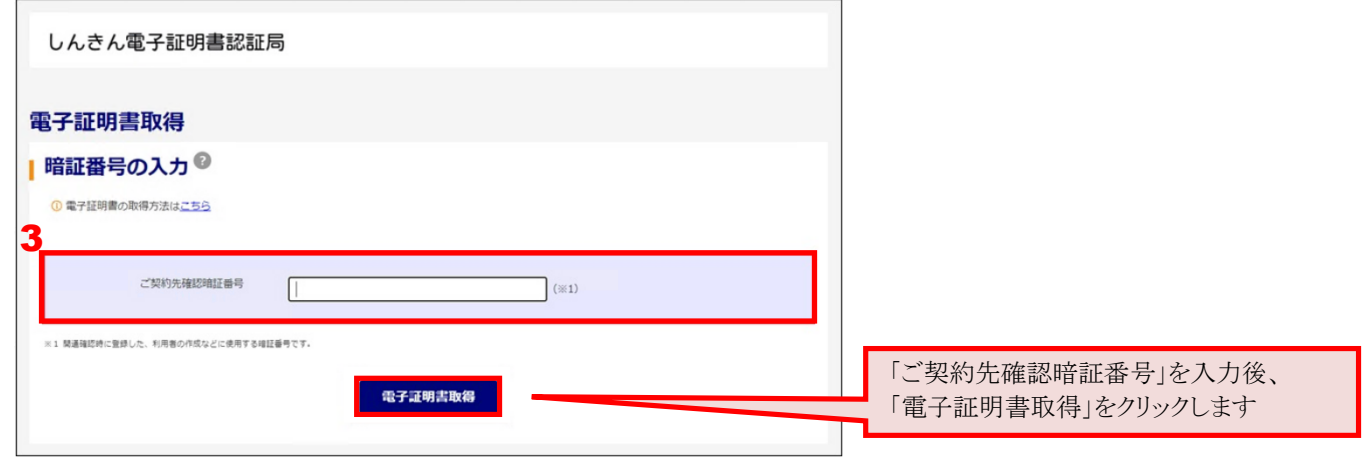

4.電子証明書取得アプリのダウンロードの「ダウンロード」をクリックします。

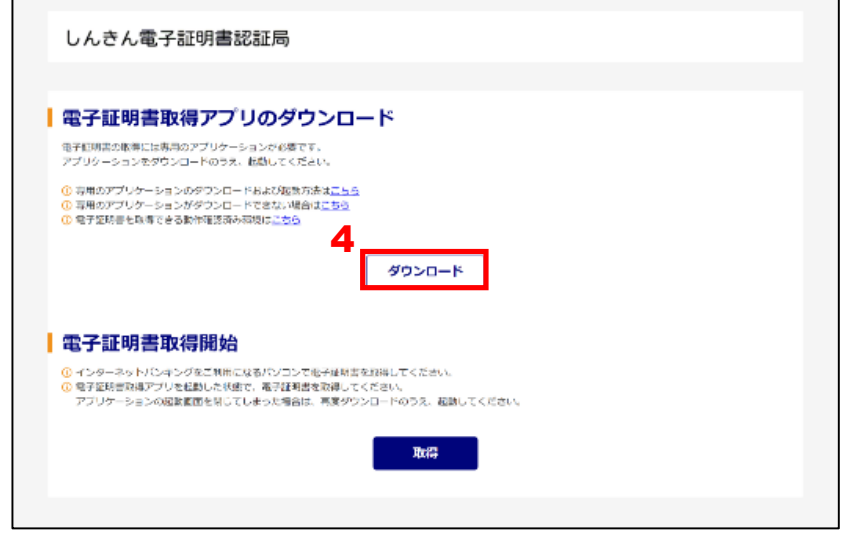

5. ダウンロードした電子証明書取得アプリを起動します。起動方法は、ご利用のブラウザによって異なります。

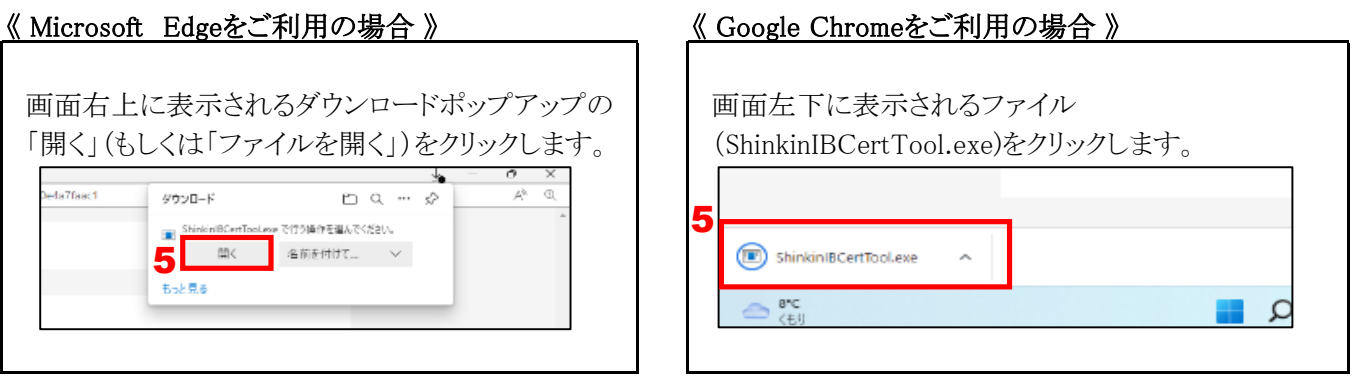

6. 電子証明書取得アプリを起動後、電子証明書取得アプリが表示されている状態で「電子証明書取得開始」の 「取得」をクリックします。

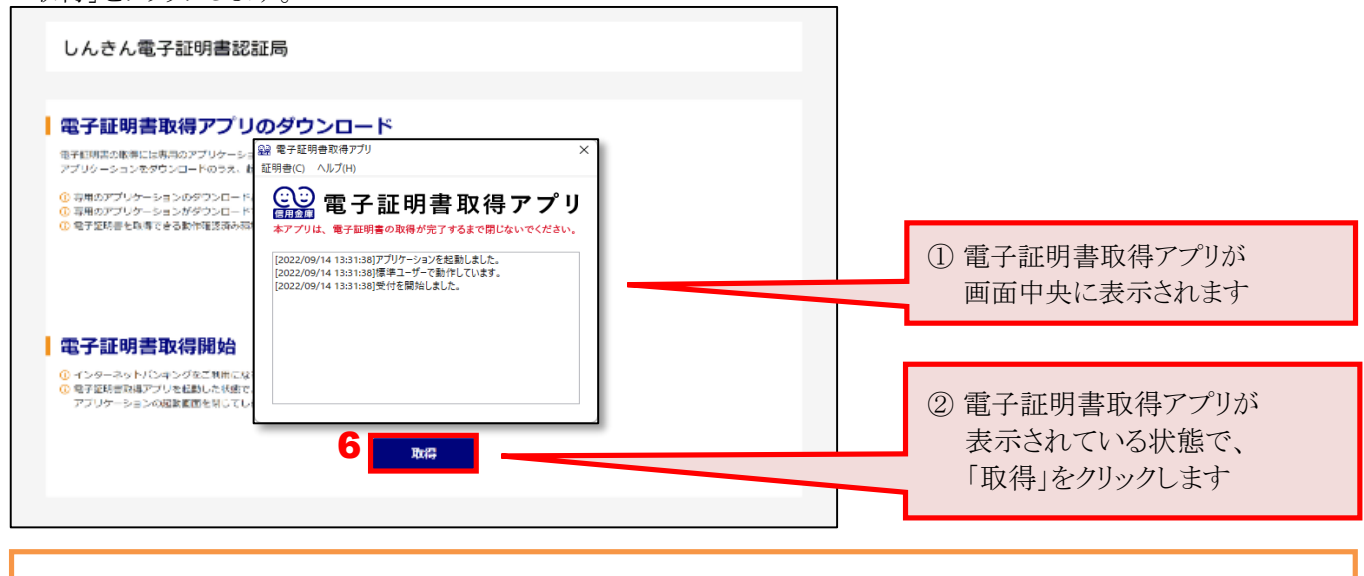

「電子証明書取得アプリ」がダウンロードできない場合は、当金庫ビジネスダイレクトトップページ、 「電子証明書の更新方法」の中段、「電子証明書取得アプリを利用できない場合」を参照ください。

7. インストールが完了すると、「電子証明書 取得完了」が表示されます。「閉じる」をクリックし、画面を閉じます。

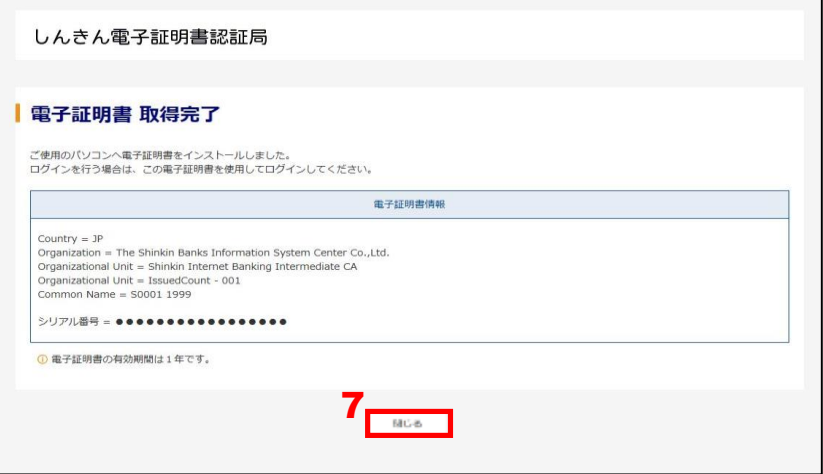

8. 電子証明書取得アプリの右上「×」をクリックして、アプリを終了します。

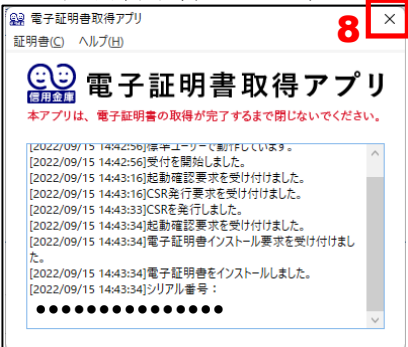

9. ダウンロードフォルダに格納されているアプリ(「ShinkinIBCertTool」)を削除します。

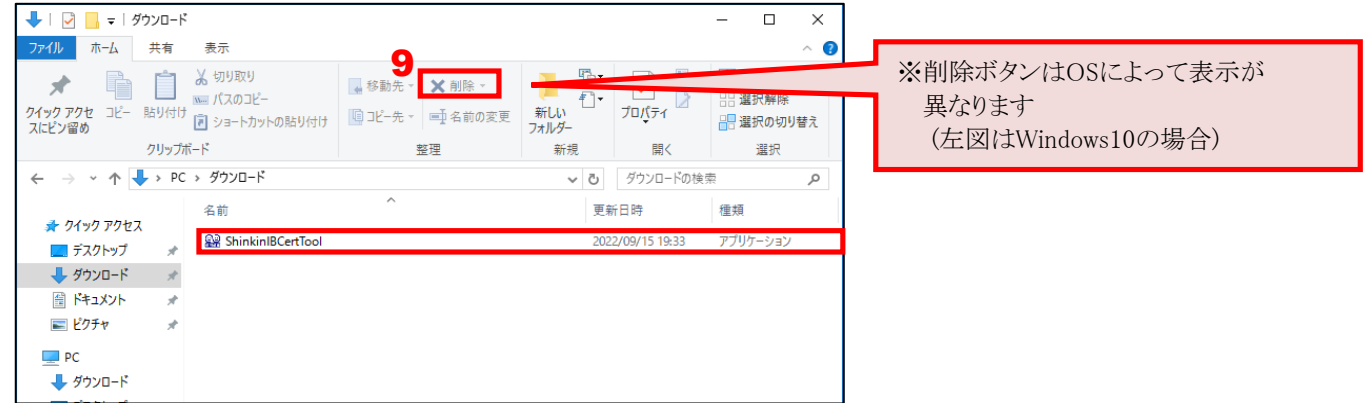

管理者電子証明書の取得方法は、以上となります。